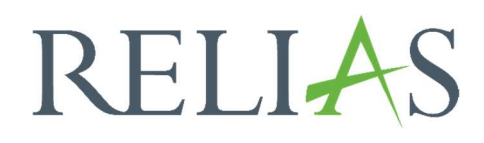

# Filter zur Kurssuche

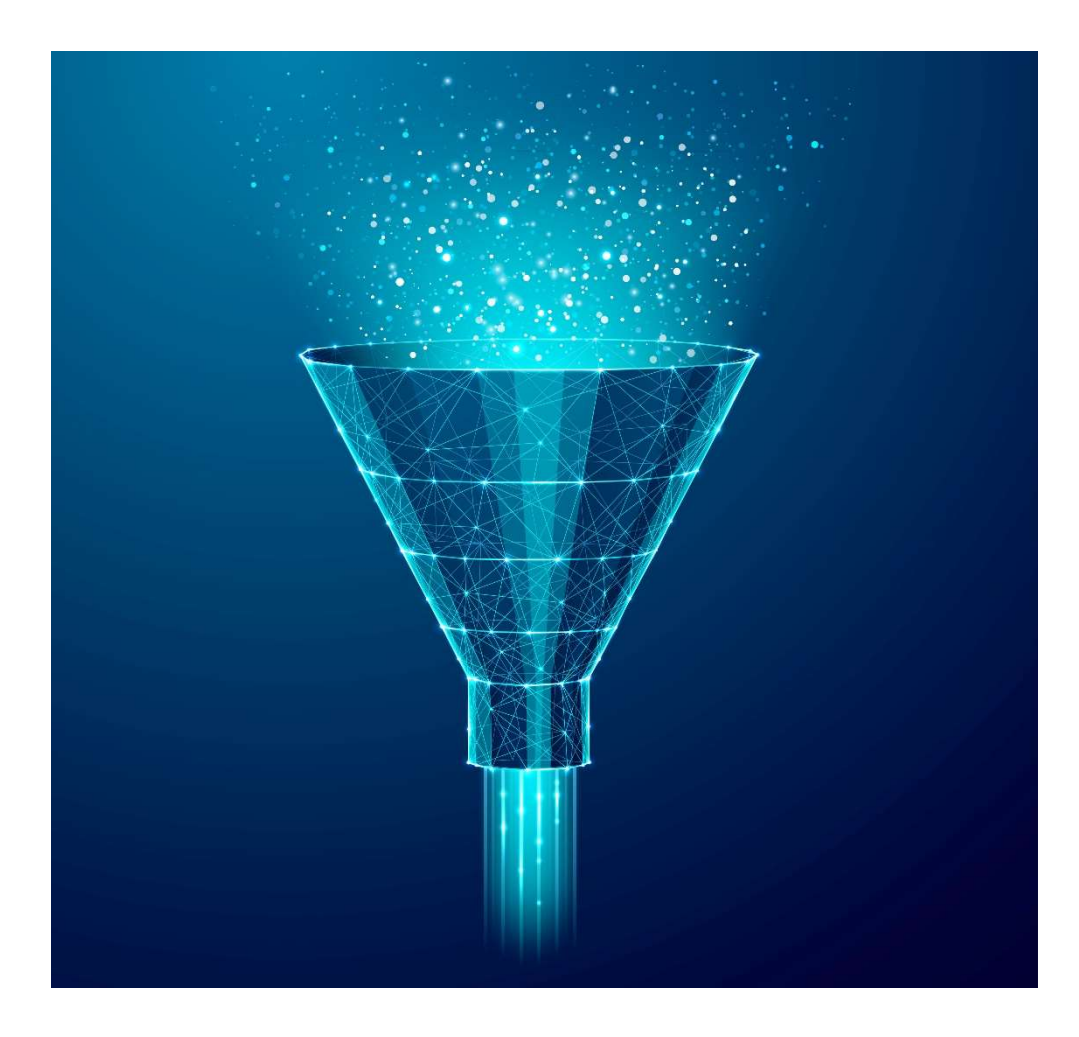

## Filter zur Kurssuche

Mit der Funktion "Filter zur Kurssuche" können Sie personalisierte Filter für Ihre Kursthemen erstellen und verwalten. Die Erstellung dieser Filter kann zu verschiedenen Themenbereichen, wie z.B. Berufsbezeichnungen (Ärztlicher Dienst, Pflegdienst o.ä.), Abteilungen (Stationen) oder auch nach fachlichen Themen, wie z.B. Arbeitsschutz, Compliance, MS Office oder Expertenstandards erfolgen.

Die erstellten Filter sind in den verschiedensten Bereichen des Relias LMS anwendbar, z.B. in der Modulliste, in den Lehrplänen sowie in den Berichten mit Modulauswahl oder in der Wahlkursbibliothek für Lernende.

Um einen Filter zu erstellen, melden Sie sich zunächst im Relias LMS an und wählen Sie den Menüpunkt "Bildung" aus. Anschließend klicken Sie auf "Module" und anschließend "Filter zur Modulsuche" (siehe Abbildung 1).

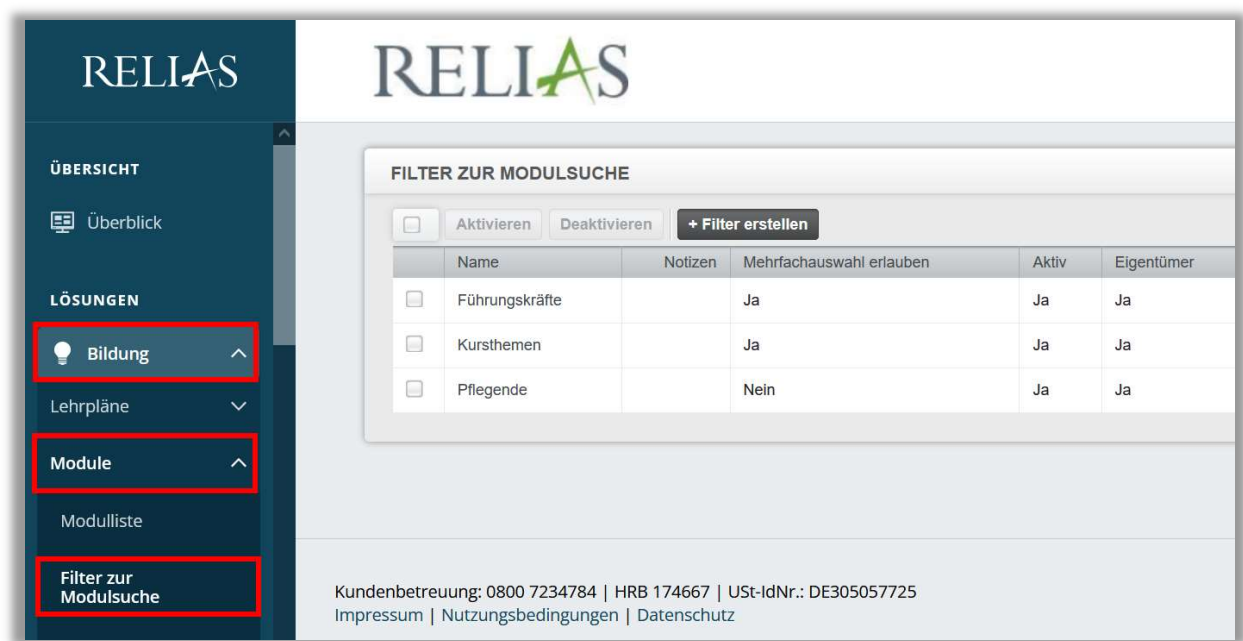

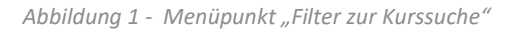

## Filter erstellen

Klicken Sie nun auf die Schaltfläche "+ Filter erstellen" (siehe Abbildung 2).

| <b>FILTER ZUR MODULSUCHE</b>                            |                |         |                          |       |            |           |         |  |  |  |  |
|---------------------------------------------------------|----------------|---------|--------------------------|-------|------------|-----------|---------|--|--|--|--|
| + Filter erstellen<br>Deaktivieren<br>Aktivieren<br>l - |                |         |                          |       |            |           |         |  |  |  |  |
|                                                         | Name           | Notizen | Mehrfachauswahl erlauben | Aktiv | Eigentümer | Werte     |         |  |  |  |  |
| E                                                       | Führungskräfte |         | Ja                       | Ja    | Ja         | Verwalten | Löschen |  |  |  |  |
|                                                         | Kursthemen     |         | Ja                       | Ja    | Ja         | Verwalten | Löschen |  |  |  |  |
| E                                                       | Pflegende      |         | <b>Nein</b>              | Ja    | Ja         | Verwalten | Löschen |  |  |  |  |

Abbildung 2 - "+Filter erstellen" anklicken

Geben Sie nun einen Titel für Ihren Filter ein und hinterlegen Sie sich gegebenenfalls Notizen. Der Titel ist ein Pflichtfeld und muss ausgefüllt werden. Des Weiteren können Sie entscheiden, ob für den Filter eine Mehrfachauswahl zugelassen werden soll oder nicht. Dies legt fest, ob ein einzelnes Modul mit mehreren Werten desselben Filters verknüpft werden kann (z.B. kann ein Kurs für zwei verschiedene Berufsbezeichnungen empfohlen werden) oder ob jeder Kurs auf einen einzigen Wert beschränkt ist. Wenn Sie einen solchen Filter nicht erstellen, sollten Sie das Kontrollkästchen "Mehrfachauswahl zulassen" aktivieren.

Klicken Sie anschließend auf "Speichern" (siehe Abbildung 3).

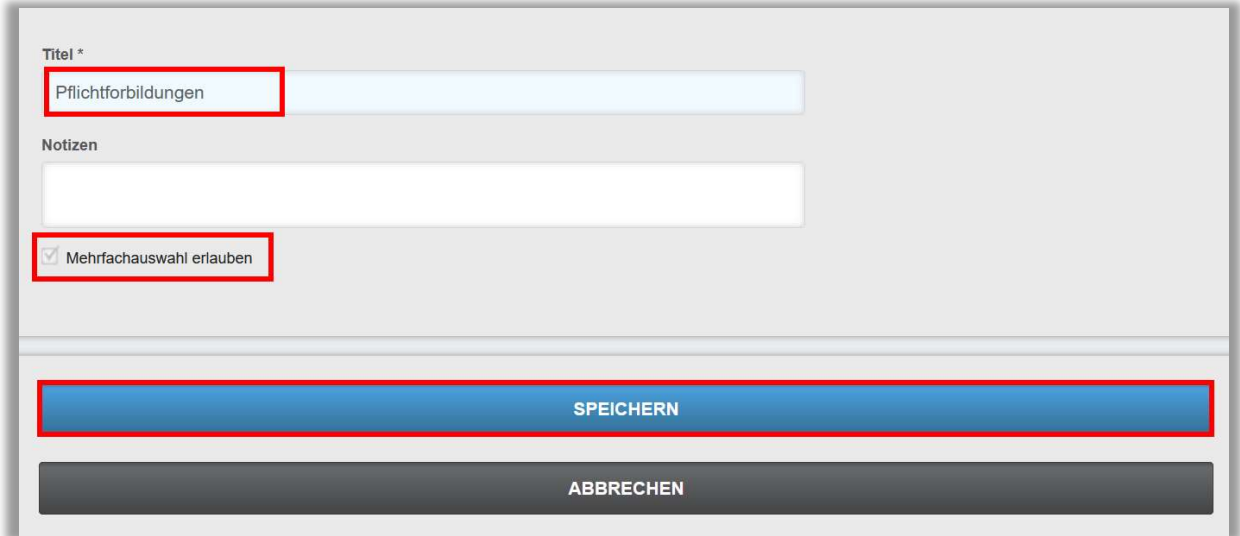

Abbildung 3 - Eingabe von Titel und Notizen für den neuen Filter

Bitte beachten Sie: Das Häkchen für "Mehrfachauswahl zulassen" kann nicht mehr zurückgesetzt werden, wenn der neue Filter einmal mit dieser Funktion abgespeichert worden ist, aber Sie können es später aktivieren.

Sie gelangen nach dem Speichern zurück zur Übersicht "Filter zur Kurssuche". Um dem neu erstellten Filter Werte zuzuteilen, klicken Sie bitte auf den Button "Verwalten" in der Zeile des jeweiligen Filters (siehe Abbildung 4).

| Iш   | + Filter erstellen<br>Deaktivieren<br>Aktivieren |         |                          |       |            |           |  |  |
|------|--------------------------------------------------|---------|--------------------------|-------|------------|-----------|--|--|
|      | Name                                             | Notizen | Mehrfachauswahl erlauben | Aktiv | Eigentümer | Werte     |  |  |
| Li i | Führungskräfte                                   |         | Ja                       | Ja    | Ja         | Verwalten |  |  |
| IJ   | Pflegende                                        |         | Ja                       | Ja    | Ja         | Verwalten |  |  |
| u    | Pflichtforbildungen                              |         | Ja                       | Ja    | Ja         | Verwalten |  |  |

Abbildung 4 - neuen Filter verwalte

## Suchfilterwerte erstellen

Um einen individuellen Filter vollständig nutzen zu können, müssen Sie Suchfilterwerte hinterlegen und die passenden Module diesem Suchfilterwert zuordnen. Am aufgeführten Beispiel nutzen wir die Relias Modulliste. Unseren individuellen Filter haben wir "Pflichtfortbildungen" genannt. Die einzelnen Kursthemen (Arbeitsschutz, Brandschutz, Hygiene etc.) werden die Suchfilterwerte sein. Wir nennen den ersten Wert "Arbeitsschutz" und weisen diesem Wert alle Module aus unserer Relias Modulliste zu, die sich auf das Thema Arbeitsschutz beziehen. Klicken Sie bitte für die Erstellung eines Suchfilterwertes auf den Button "+ Suchfilterwerte erstellen" (s. Abbildung 5).

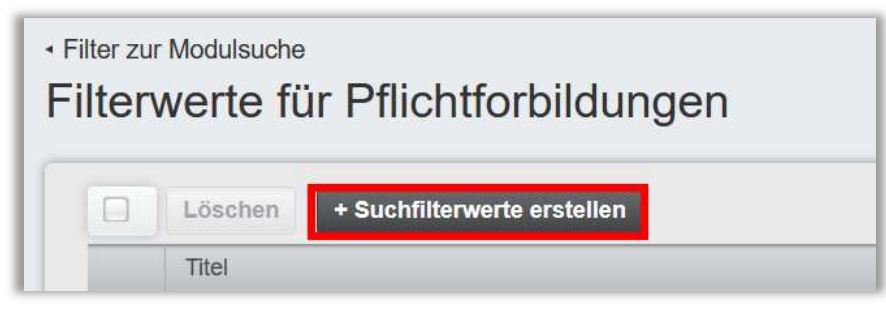

Abbildung 5 - Suchfilterwerte erstellen

Im Bereich Suchfilterwerte hinterlegen Sie nun den Titel (Pflichtfeld) des ersten Wertes und klicken anschließend auf "+ Modul hinzufügen" (siehe Abbildung 6).

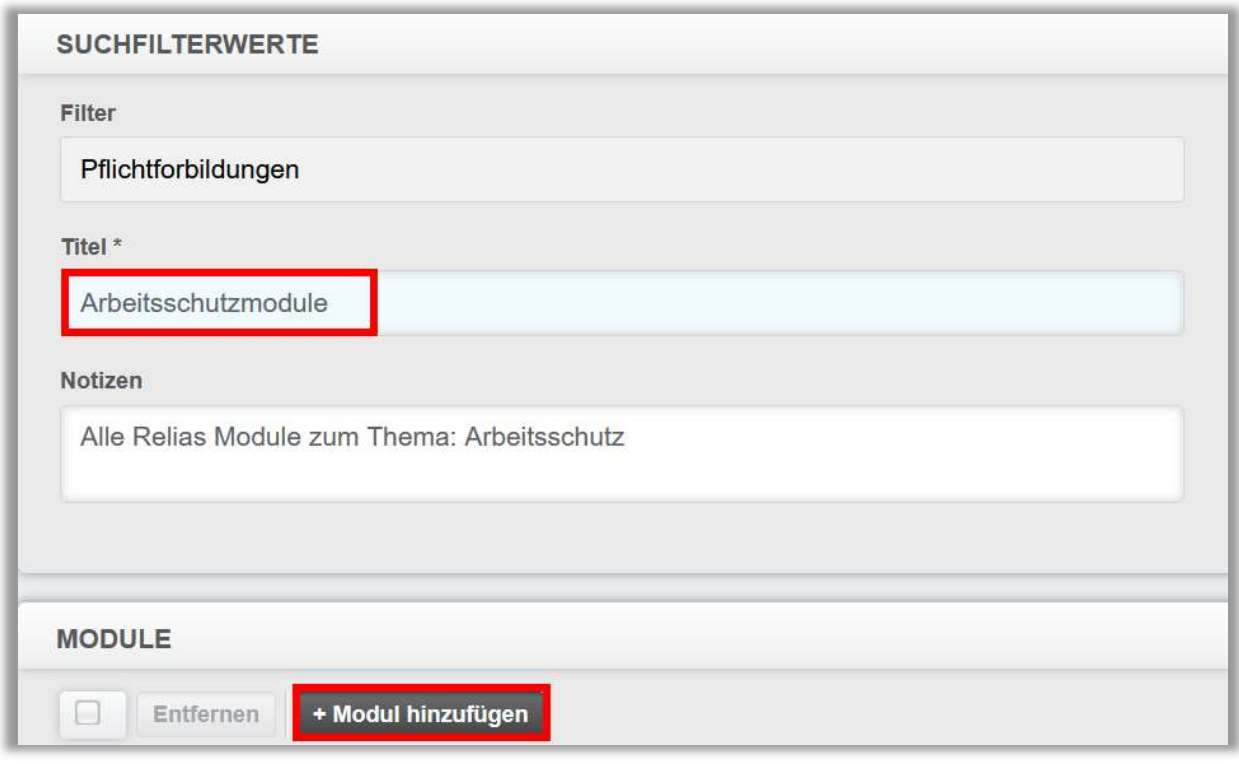

Abbildung 6 - Titel des Wertes eingeben und Module hinzufügen

Es öffnet sich ein Pop-Up-Fenster. Hier können die bereits vorgegebenen Filter von Relias verwenden oder mit Schlagwörtern im Suchfeld nach geeigneten Modulen für den Filter suchen, in unserem Beispiel: "Arbeitsschutz".

Wenn Sie alle gewünschten Module ausgewählt haben, betätigen Sie die Kontrollkästchen links neben den Titel der jeweiligen Module und klicken Sie auf "Hinzufügen". Sie können auch das obere Kontrollkästchen neben "Hinzufügen" aktivieren, um alle Module auf einmal auszuwählen (siehe Abbildung 7).

|                      | <b>MODUL HINZUFÜGEN</b>                                                                                | Arbeitsschutz                  | × |
|----------------------|----------------------------------------------------------------------------------------------------|--------------------------------|---|
| Filtern nach         | Relias Learning<br>Alle Zertifikate<br>Kurse<br>v<br>۳                                                 | $\times$ Löschen<br>$+$ Filter |   |
|                      | Hinzufügen                                                                                             | 1-21 von 21                    | Λ |
|                      | Titel                                                                                                  |                                |   |
| $\blacktriangledown$ | Arbeitsschutz - Kurs für administratives Personal<br>REL-DE-0-26480-V3                                 | GD.                            |   |
| $\blacktriangledown$ | Arbeitsschutz - Kurs für administratives Personal (ohne Audio)<br>REL-DE-0-26480-OA-V3                 | $\left( \frac{1}{k}\right)$    |   |
| $\blacktriangledown$ | Arbeitsschutz - Kurs für pflegerisches und medizinisches Personal<br>REL-DE-0-26478-V3                 | $\left( \frac{1}{k}\right)$    |   |
| $\blacktriangledown$ | Arbeitsschutz - Kurs für pflegerisches und medizinisches Personal (ohne Audio)<br>REL-DE-0-26478-OA-V3 | (全)                            |   |
| $\blacktriangledown$ | Arbeitsschutz - Kurs für Service- und Logistikpersonal<br>REL-DE-0-26479-V2                            | GD.                            |   |
|                      | Arbeitsschutz - Kurs für Service- und Logistikpersonal (ohne Audio)<br>REL-DE-0-26479-OA-V2            |                                |   |

Abbildung 7- Module für den Filter aussuchen

Anschließend erscheinen alle ausgewählten Module in der Auflistung. Wenn Sie mit dem Suchfilterwert und den dazu ausgewählten Modulen einverstanden sind, schließen Sie den Vorgang ab, indem Sie auf "Speichern" klicken (siehe Abbildung 8).

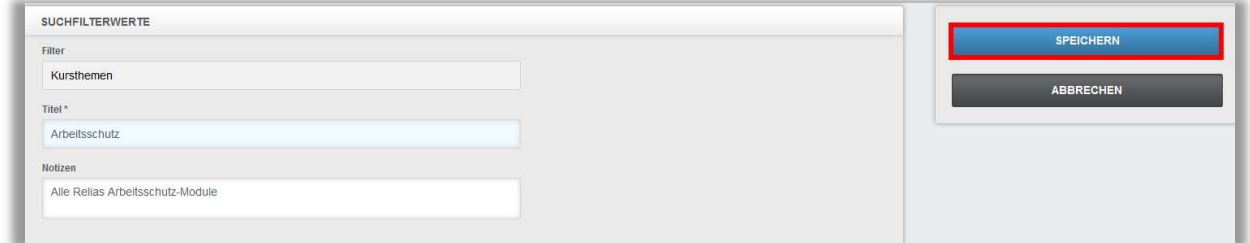

Abbildung 8 – Speichern

Sie gelangen nach dem Speichern zurück zur Anzeige der Suchfilterwerte Ihres erstellten Filters. Wiederholen Sie den Vorgang aus dem Abschnitt "Suchfilterwerte erstellen" so oft, bis Sie alle notwendigen Auswahlmöglichkeiten und Module dem Filter hinzugefügt haben. In unserem Beispiel haben wir weitere Suchfilterwerte nach Kursthemen benannt, z.B. Brandschutz und Datenschutz und die entsprechenden Module den einzelnen Werten zugeordnet (siehe Abbildung 9).

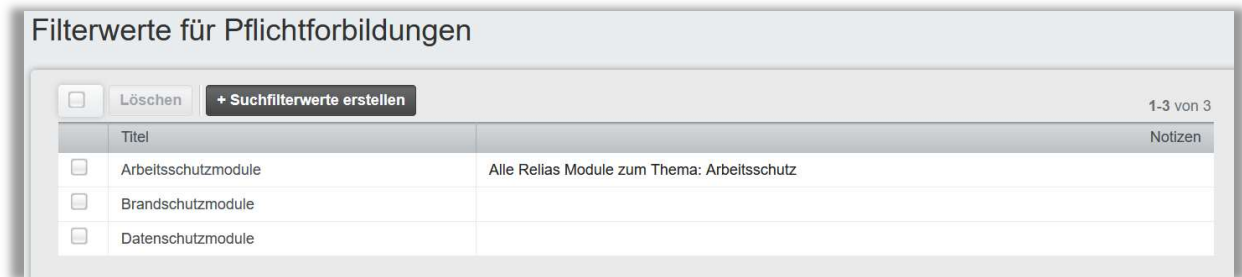

Abbildung 9 - Liste angelegter Suchfilterwerte

Bitte beachten Sie: Innerhalb verschiedener Suchfilterwerte kann ein Modul mehrmals ausgewählt werden.

## Beispiele für die Nutzung erstellter Filter

In allen Beispielen ist der Prozess zum Hinzufügen der Filter für die Modulauswahl gleich.

Nachdem Sie in den einzelnen Funktionen (Modulliste, Berichte etc.) den Bereich der Modulliste/Modulauswahl erreicht haben, gehen Sie wie folgt vor:

Klicken Sie bitte auf "+ Filter" und wählen Sie Ihren erstellten Filter aus. Der Filter erscheint dann in dem Bereich "Filtern nach".

In unserem Beispiel wählen wir den Filter "Pflichtfortbildungen" aus.

#### Modulliste

In dem Bereich Modulliste finden Sie die Filtermöglichkeit direkt über der Liste Ihrer einzelnen Module (siehe Abbildung 10).

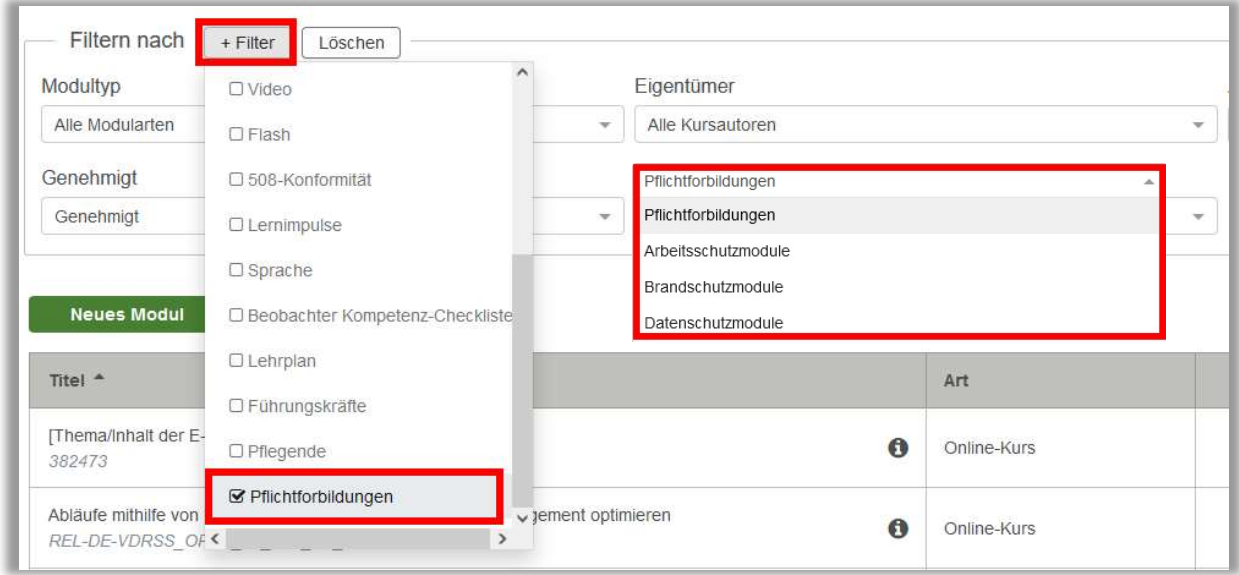

Abbildung 10 - Filter in der Modulliste auswählen

#### Liste Lehrpläne

Wählen Sie einen Lehrplan aus Ihrer Lehrplanliste aus oder erstellen Sie einen neuen Lehrplan. Unter dem Reiter "Module" klicken Sie auf "+ Module" (siehe Abbildung 12).

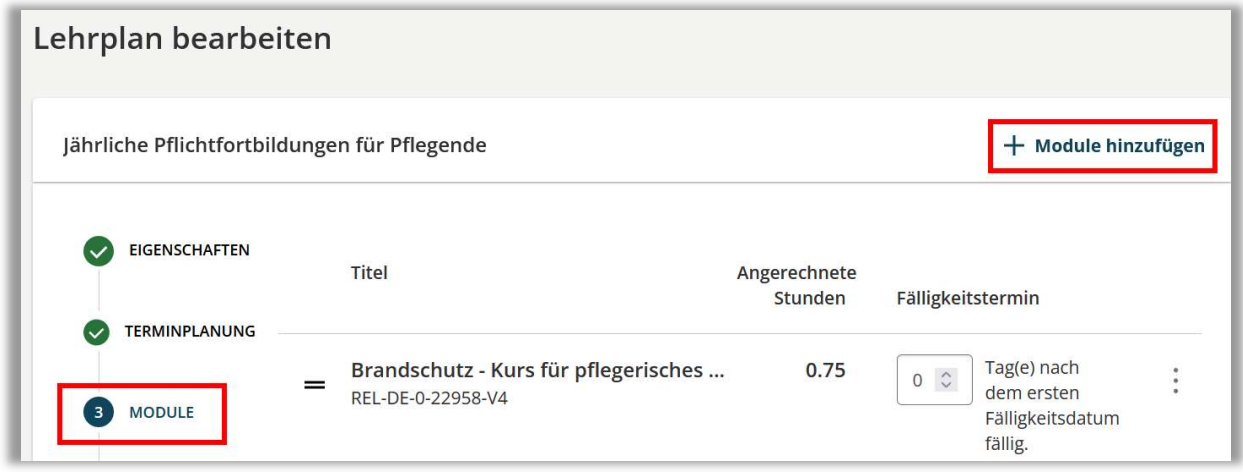

Abbildung 11 - Module in einem Lehrplan hinzufügen

Es öffnet sich ein Pop-Up-Fenster und Sie sehen Ihre Modulliste (siehe Abbildung 13).

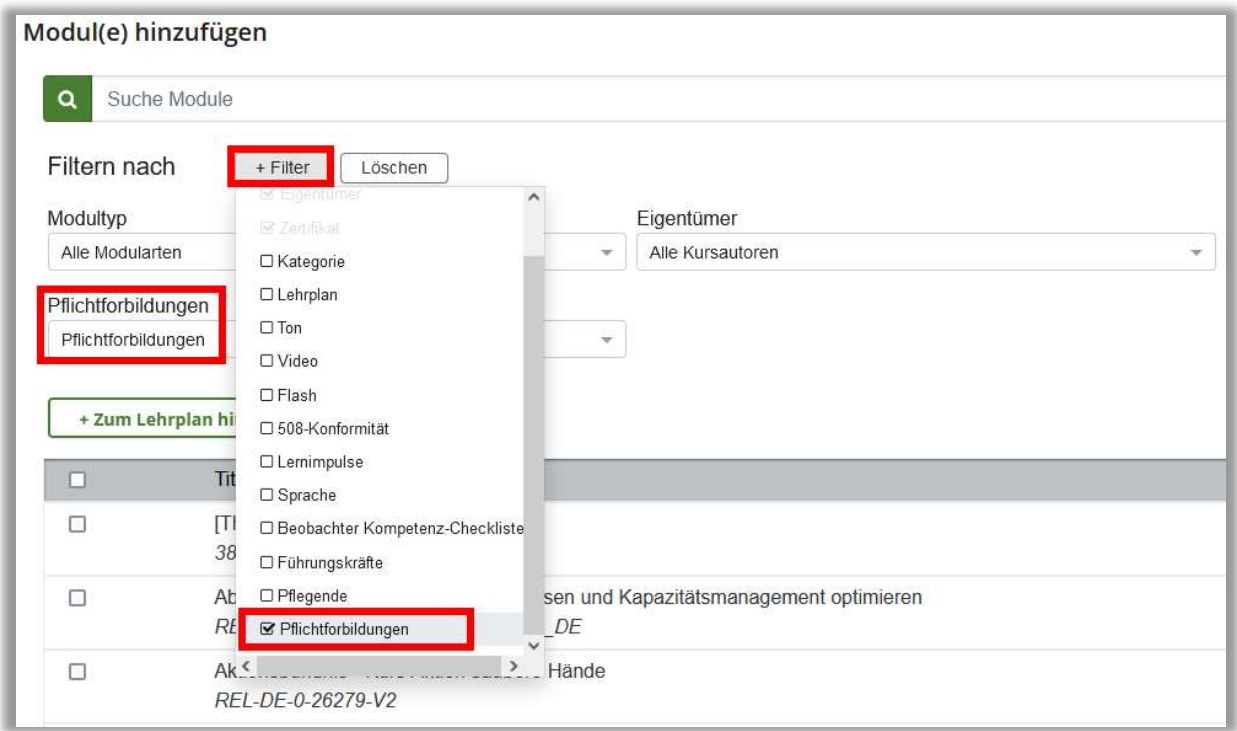

Abbildung 12 - Filter für Lehrplanzuteilung verwenden

#### Berichte

Wählen Sie einen Bericht aus, in dem nach Modulen gefiltert werden kann. In unserem Beispiel haben wir den Bericht Modulabschlüsse aus der Kategorie Kursanmeldungen und -abschlüsse ausgewählt. Klicken Sie im Bereich 2 "Filtern nach Modulen oder Lehrplänen" auf "+ Modul hinzufügen" (siehe Abbildung 14).

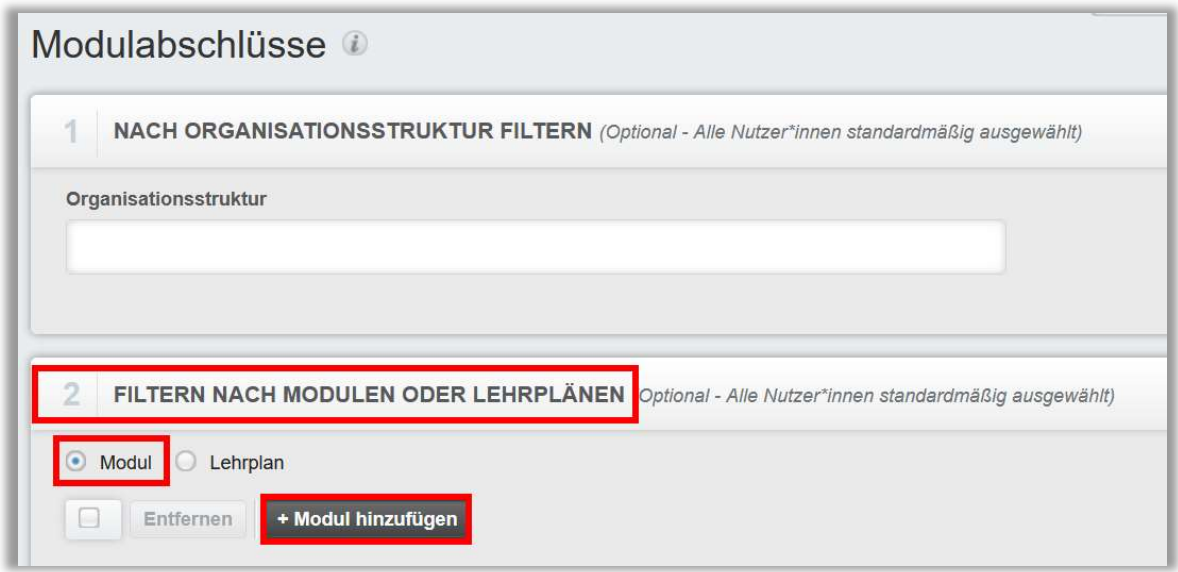

Abbildung 13 - Module im Bericht filtern

In dem sich nun öffnenden Fenster können Sie unter "+ Filter" Ihren angelegten Filter sehen und durch Aktivierung des Kontrollkästchens vor dem Titel des Filters anwenden. (siehe Abbildung 15).

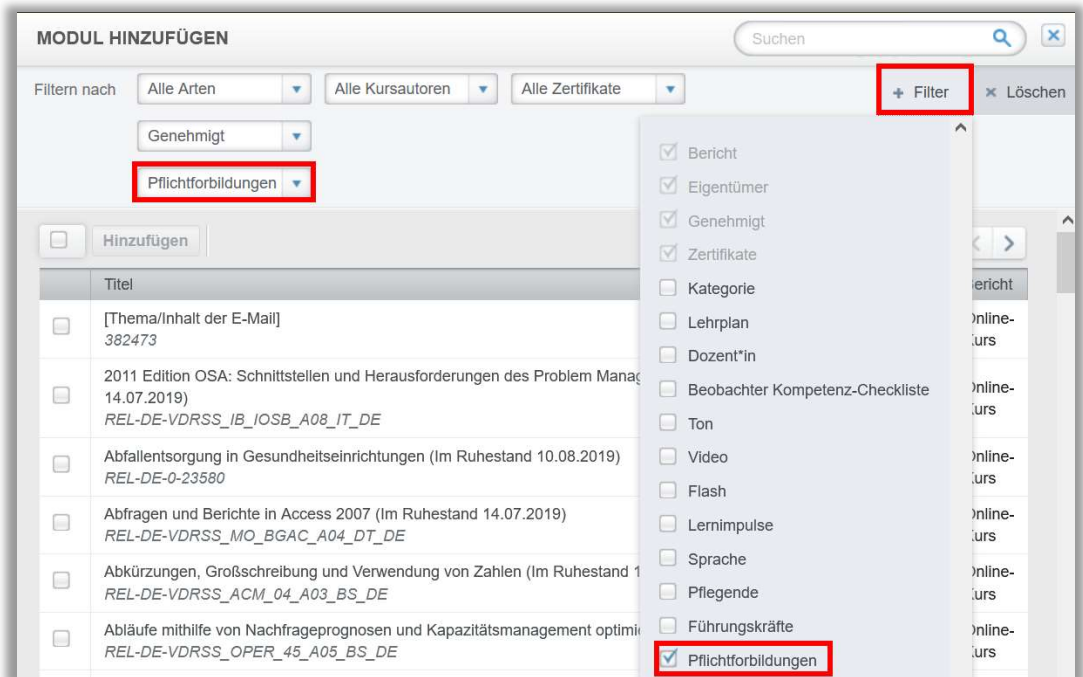

Abbildung 14 - Liste der Module im Bericht

### Ansicht Lernende – Wahlmodule

Die Voraussetzung für Lernende bzgl. der Nutzung dieser Funktion ist, dass sie Wahlmodule einsehen dürfen. In der Rolle der Lernenden finden Sie im Menüband links unter "Wahlkurse" die Wahlkursbibliothek. Hier können Ihre Lernenden bei einem Klick auf "+ Filter" die durch Sie angelegten Filter aktivieren und anwenden. (siehe Abbildung 16).

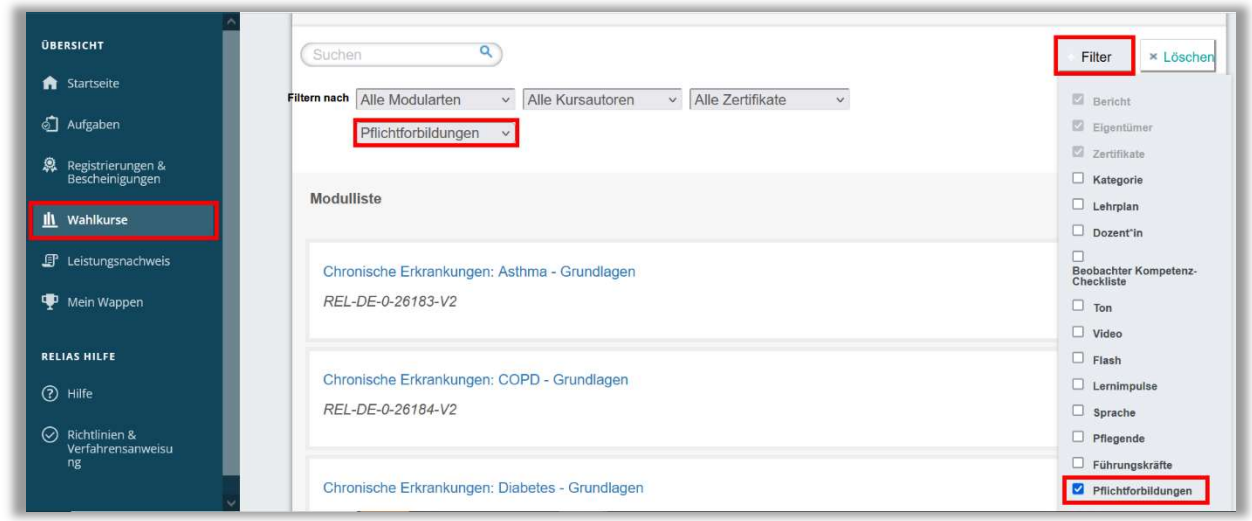

Abbildung 15 - Menüpunkt "Aufgaben" / Reiter "Bildung"